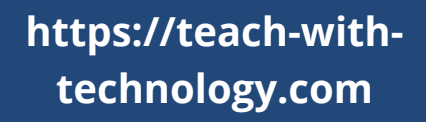

## **Socrative**

**Assessment tool** Create and store a range of quizzes and problem based questions for students to use before. during or after class.

Quick and easy to use; students do not need an account. Socrative works on smartphones, laptops, desktops or tablets.

No access to the internet for a class? Just download and print your quiz instead.

**Student benefits** Increased engagement, with opportunities for collaboration and problem solving.

**Teacher benefits** Opportunities for differentiation and printable reports to evidence progress.

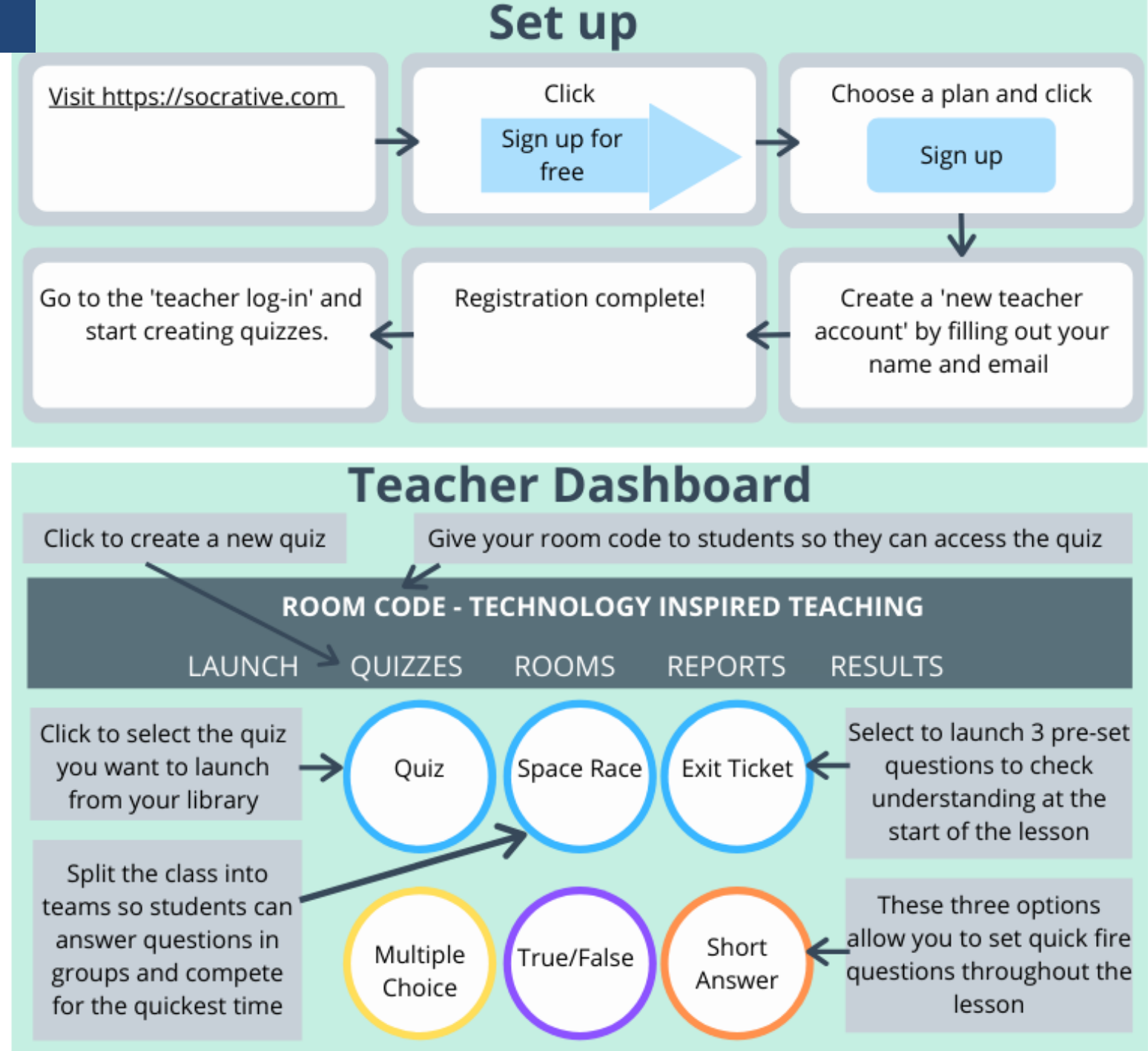

## **Quick Guide - From Start to Finish in 20 Steps**

- Click the 'Quizzes' tab on the teacher dashboard. 1.
- **Click 'Add quiz' then 'Create new'.** 2.
- 3. Give the quiz a title so you can easily find it again in the future.
- **Select either 'Multiple-choice', 'True/false' or 'Short-answer' for your question type.** 4.
- Write your question in the box and/or click the '+ ' sign on the left to add an image if desired. 5.
- $6\!\!$  . Add in the potential answers or an explanation, depending on the question type. Also, remember to tick the correct **answer for the multiple-choice and true/false questions.**
- 7. Click 'Save'.
- 8. Select another question type. You can alternate between multiple-choice, short answer and true/false questions to create **variety and increase interest.**
- Once happy with the range of questions, decide if you wish to keep your quiz private to you and your students, or whether you are 9. willing to share it with all Socrative users. If you wish to keep it private, then move the 'Enable sharing' dial at the top right of the screen to grey.
- **Click the orange 'Save and exit' button.** 10.
- If you wish to download the quiz to use as a paper-based activity, click the 'quizzes' tab and tick the quiz you want to download. 11. Alternatively, if you wish to use the quiz as an online activity, go to the 'Launch' tab on the top left of the screen, then click the 'Quiz' circle below and tick the quiz to be launched.
- 12. Decide on your delivery method; you can either have instant feedback, open navigation or teacher-paced. You also have the option to decide whether you want students to provide their names, to shuffle the questions, or whether feedback **will be provided to the student on their progress. Move the dials depending on your requirements.**
- 13. Click 'Start'.
- 14. To access the quiz, students need to type 'Socrative student' into a search engine (A student instruction sheet is also **available to download at: [https:technologyinspiredteaching.com\)](https://technologyinspiredteaching.com/home/remember-teaching-activities-with-and-without-technology/).**
- 15. Students type their name.
- **Students type the room number (this is whatever you called your room when you registered).** 16.
- 17. Students then navigate their way through the questions.
- 18. The teacher can monitor the progress of each student as they complete the questions. You can either keep this private or **show on the whiteboard for everyone to view the responses.**
- When all students have completed click 'Finish' and discuss the results. 19.
- 20. Click the 'Reports' tab to download the results, alternatively the results will be stored on Socrative for future reference.